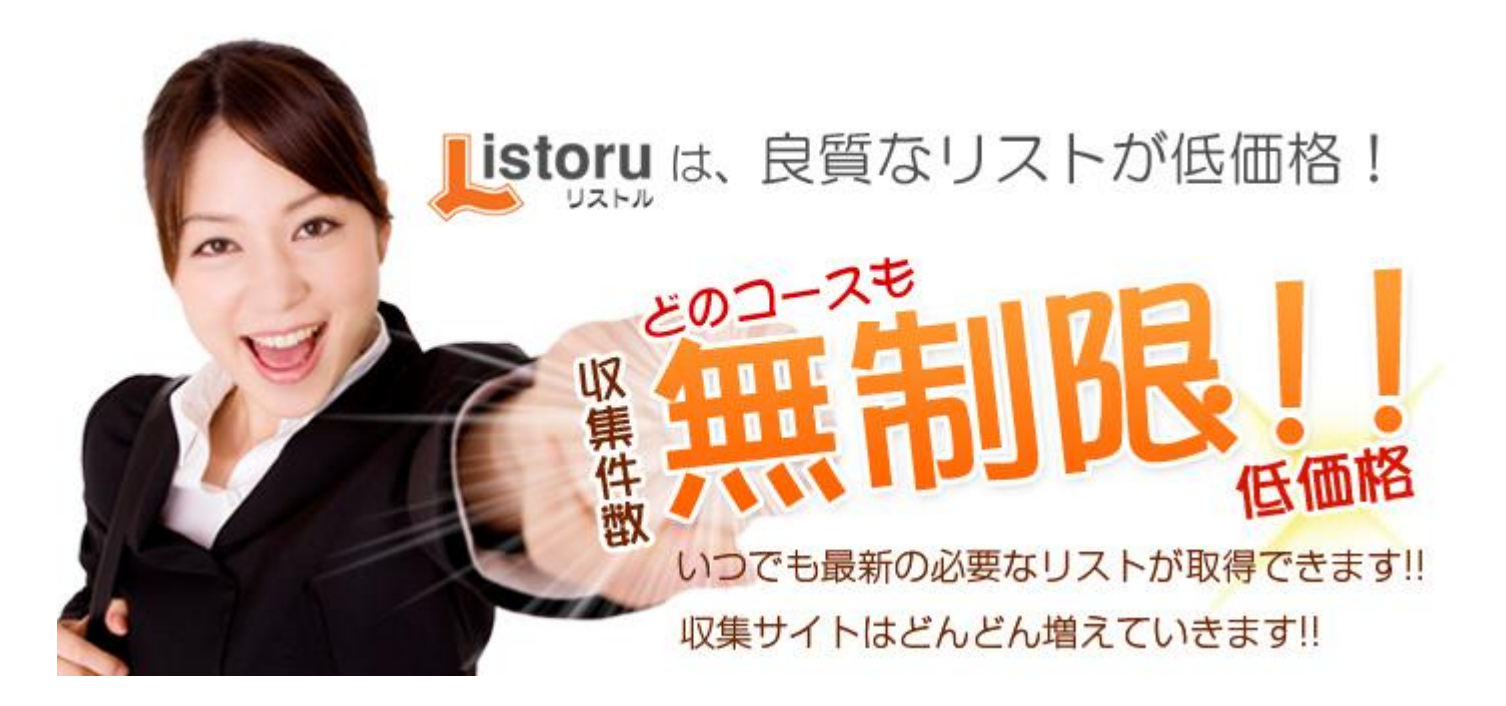

1

■著作権について

本冊子と表記は、著作権法で保護されている著作物です。

本冊子の著作権は、発行者にあります。

本冊子の使用に関しましては、以下の点にご注意ください。

■使用許諾契約書

本契約は、本冊子を入手した個人・法人(以下、甲と称す)と発行者(以下、乙と称す)との間で合意した契約 です。本冊子を甲が受け取り開封することにより、甲はこの契約に同意したことになります。

第1条本契約の目的:

乙が著作権を有する本冊子に含まれる情報を、本契約に基づき甲が非独占的に使用する権利を承諾するもの です。

第2条禁止事項:

本冊子に含まれる情報は、著作権法によって保護されています。甲は本冊子から得た情報を、乙の書面によ る事前許可を得ずして出版・講演活動および電子メディアによる配信等により一般公開することを禁じます。 特に当ファイルを 第三者に渡すことは厳しく禁じます。甲は、自らの事業、所属する会社および関連組織 においてのみ本冊子に含まれる情報を使用できるものとします。

2

第3条損害賠償:

甲が本契約の第2条に違反し、乙に損害が生じた場合、甲は乙に対し、違約金が発生する場合がございます のでご注意ください。

第4条契約の解除:

甲が本契約に違反したと乙が判断した場合には、乙は使用許諾契約書を解除することができるものとします。

第5条責任の範囲:

本冊子の情報の使用の一切の責任は甲にあり、この情報を使って損害が生じたとしても一切の責任を負いま

せん。

# **リストルオプション操作マニュアル**

このマニュアルではリストルのオプションの予約収集機能についての操作方法を記載しています。

不明点があればお手数ですがメールにてお問い合わせ頂けますようお願いします。

\* ログアウトをせずにログインしたままの状態でブラウザを閉じてしまいますとログイン状態が継続 しますので再度ログインするのに60分程度かかります。

終了後は必ずログアウトをして頂きますようお願いします。

### **ログイン画面**

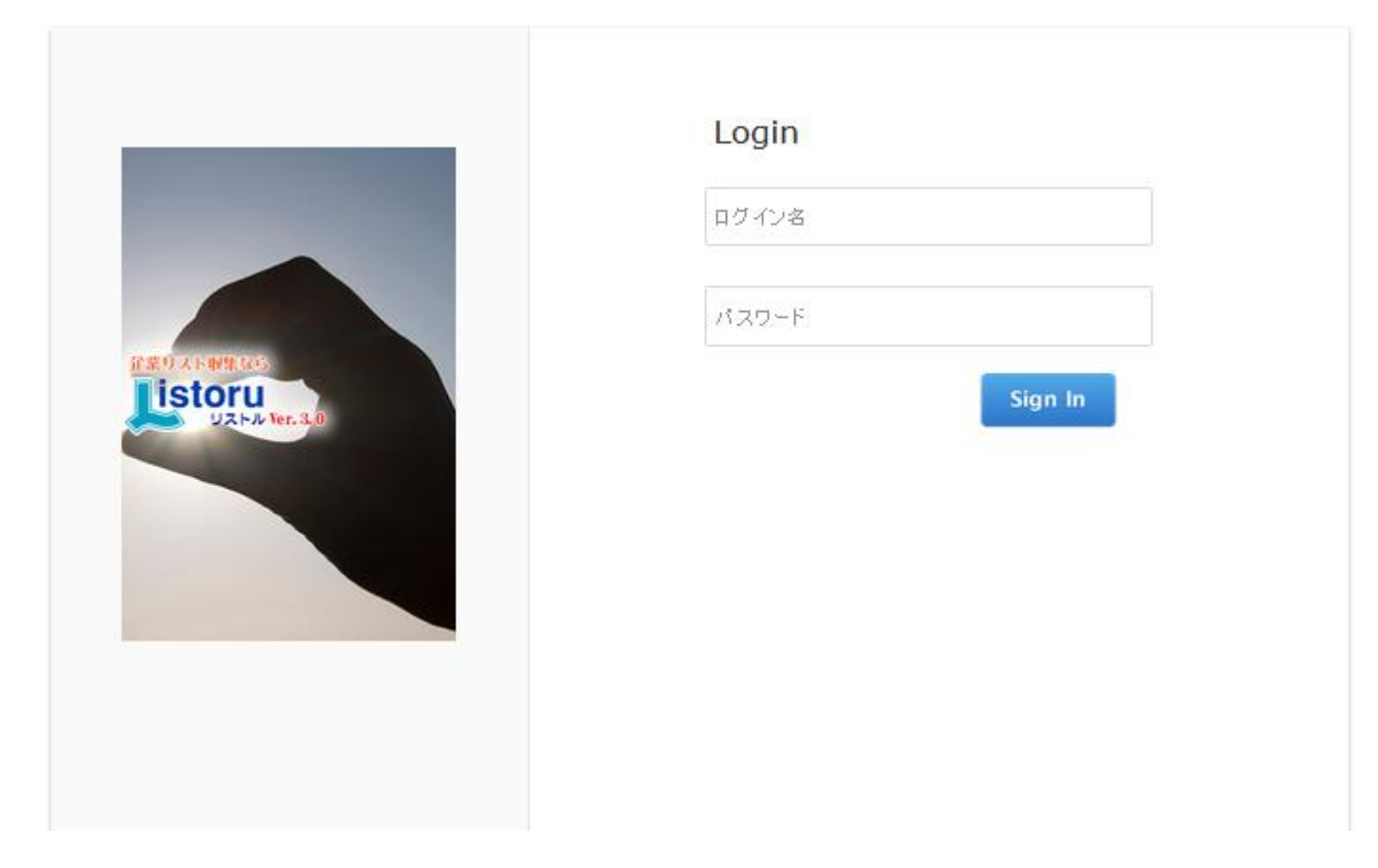

1、 ログイン名にログインIDを入力します。

\*弊社からお知らせしましたログインIDになります。

2、 パスワードにパスワードを入力します。

\*弊社からお知らせしましたパスワードになります。

3、 Sign In ボタンをクリックします。

#### **データ収集画面**

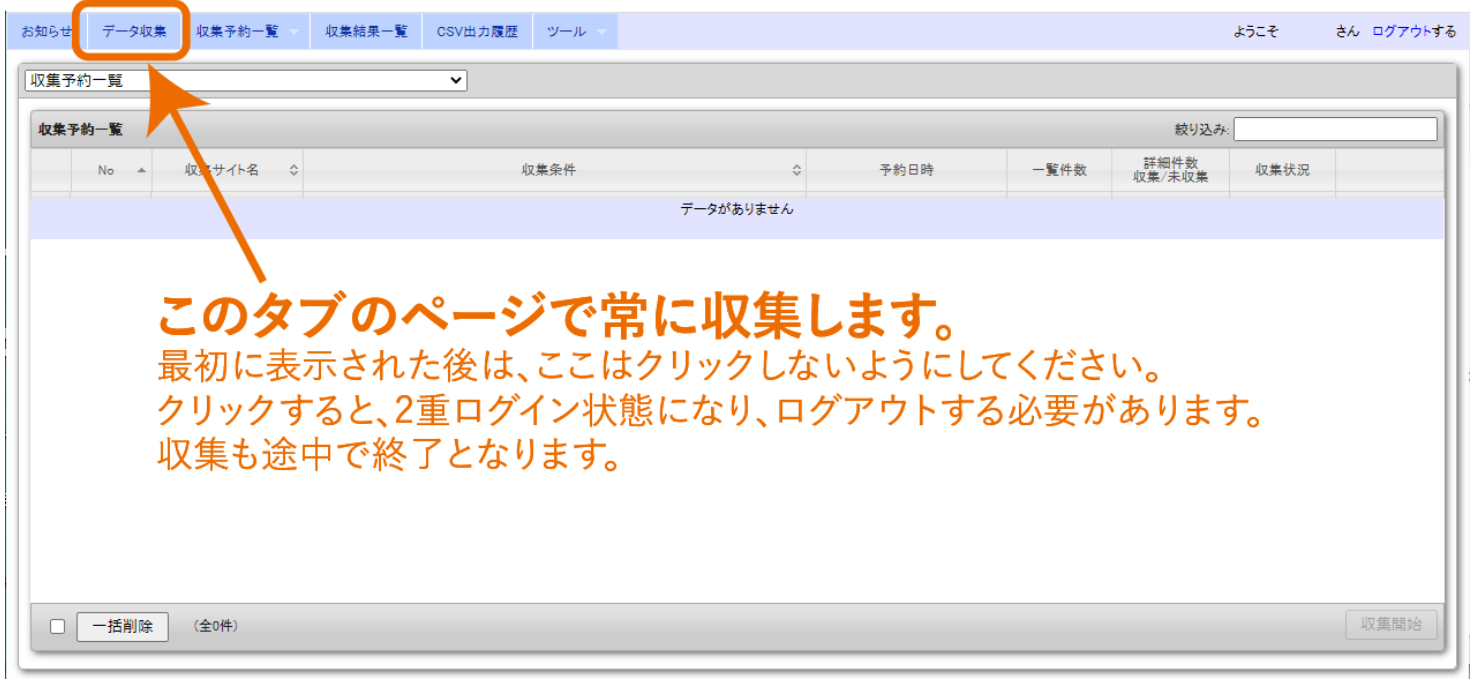

**上部タブは 6 種類あります。**

**まずログインをすると左から 2 番目の「データ収集」画面になります。**

**収集時は常にこの画面で行いますのでこの画面は閉じないようにお願いします。**

**こちらの画面でのブラウザの画面の更新(リロード)もしないようにお願いします。**

**このタブを再度クリックしたりこの画面でブラウザの画面の更新したりすると 2 重ログイン状態にな**

**ります。**

**この状態になるとログアウトしないと収集が出来なくなりますのでご注意下さい。**

6

①これまで通りリスト収集希望のサイトを選択し希望の検索条件を設定します。

②条件を設定したら収集予約をクリックします。

\*検索開始をクリックするとこれまで通りの収集が可能です。

### 収集予約をクリックすると下記画面になります。

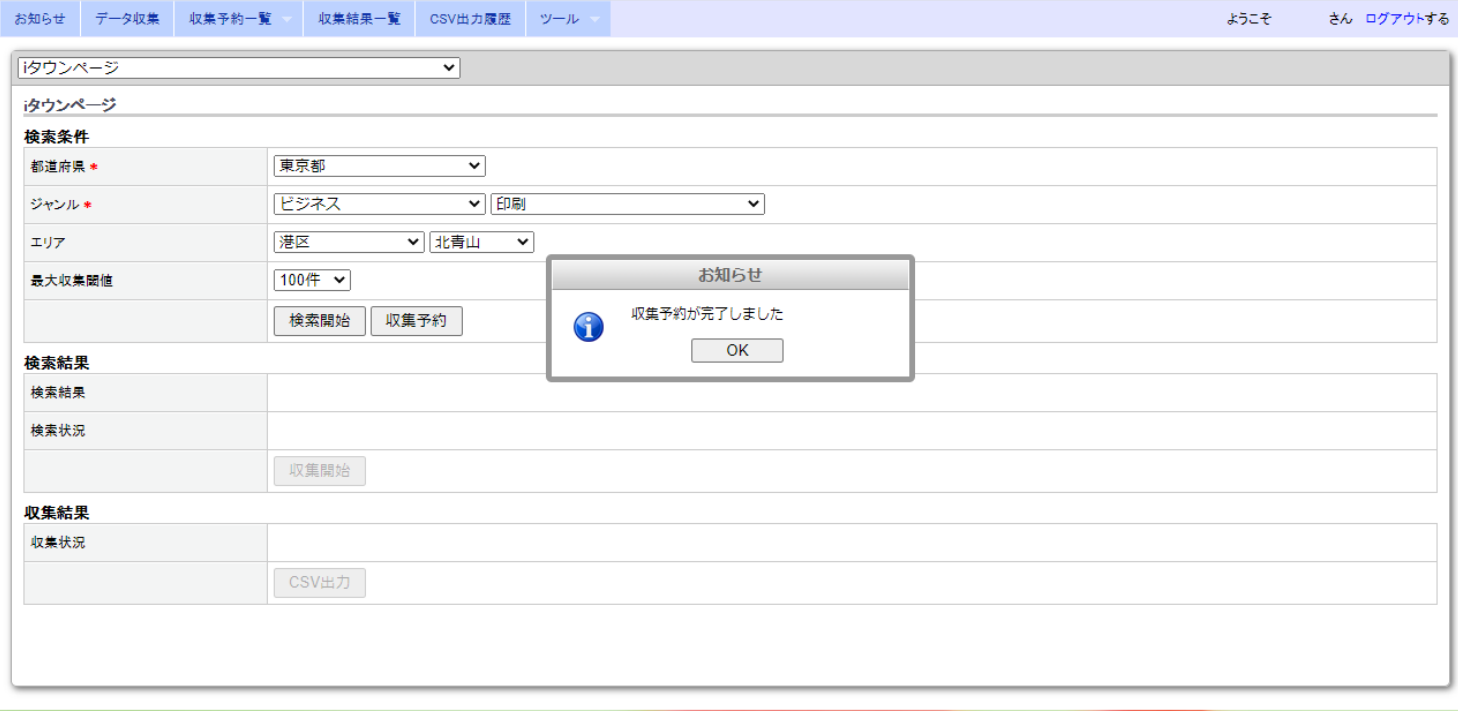

8

### **収集予約用画面**

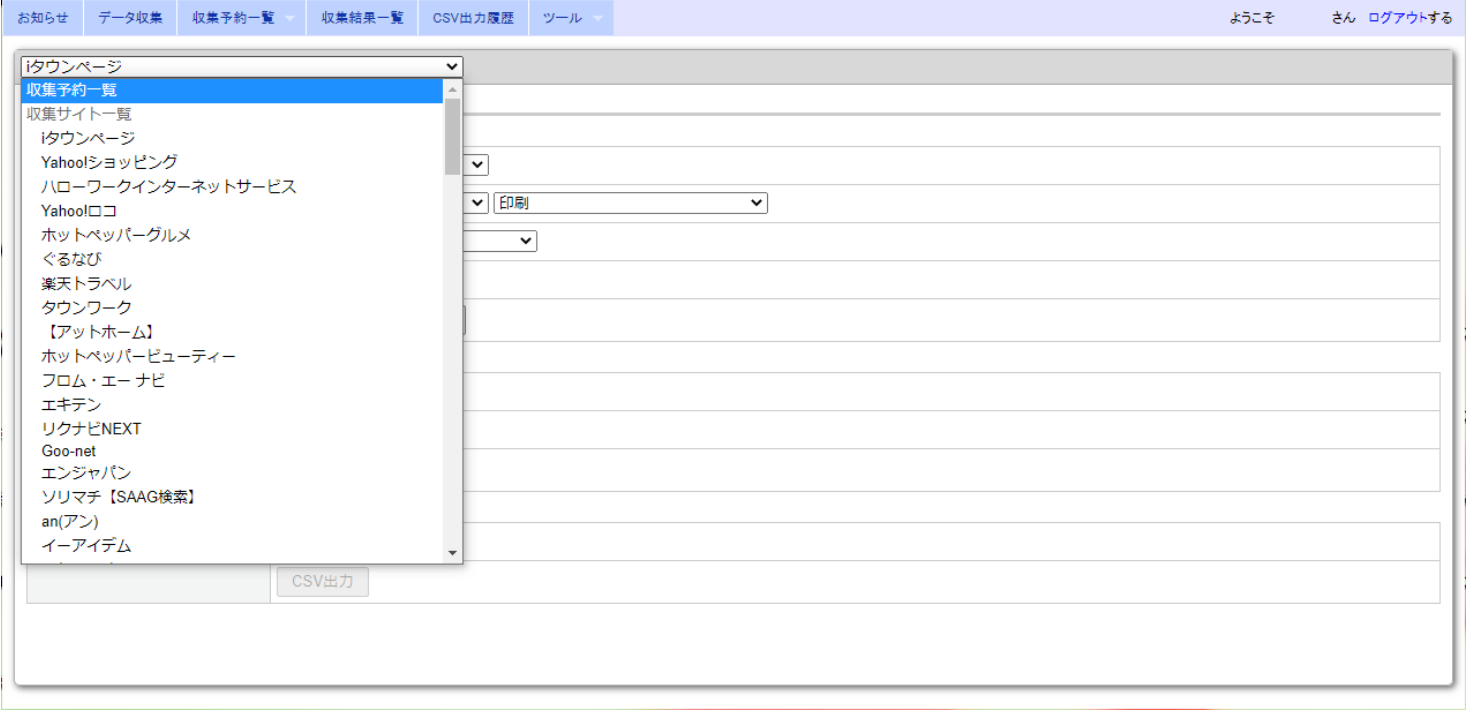

### 収集予約が終了したらサイト選択の▼をクリックして収集予約一覧を選択してください。

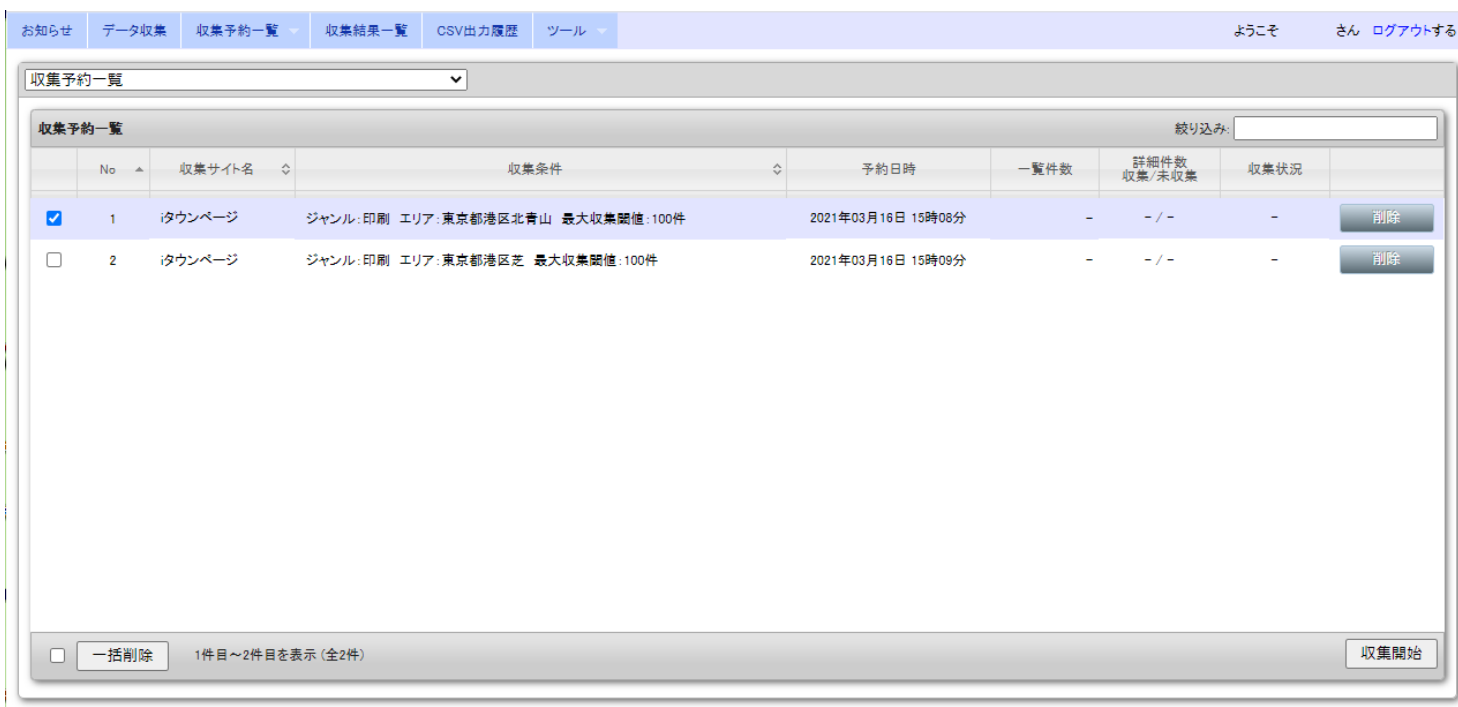

予約した一覧が表示されます。

※ 各リスト右側の「削除」ボタンをクリックすると、そのリストを削除することができます。

※ 各リスト左側のチェックボックスにチェックを入れると、左下の「一括削除」ボタンで一括削除す

ることができます。

収集開始ボタンをクリックすると確認画面が表示されるので、OK をクリックすると、収集が開始され ます。

10

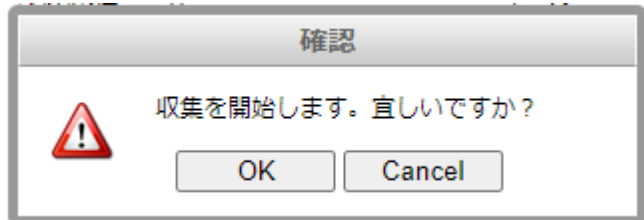

### 収集を開始しますと現在どの企業のデーターを収集しているか下部に表示されます。

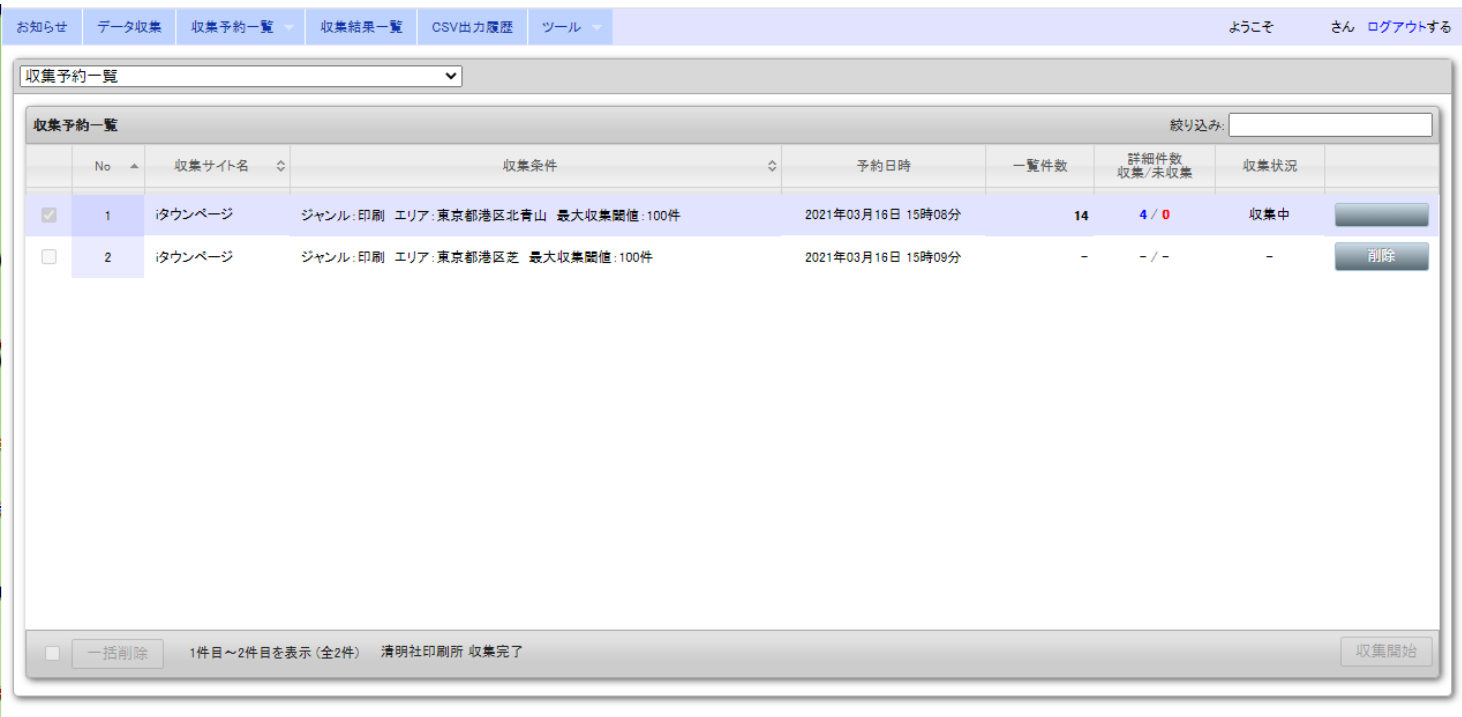

### 収集が完了すると下記画面になります。

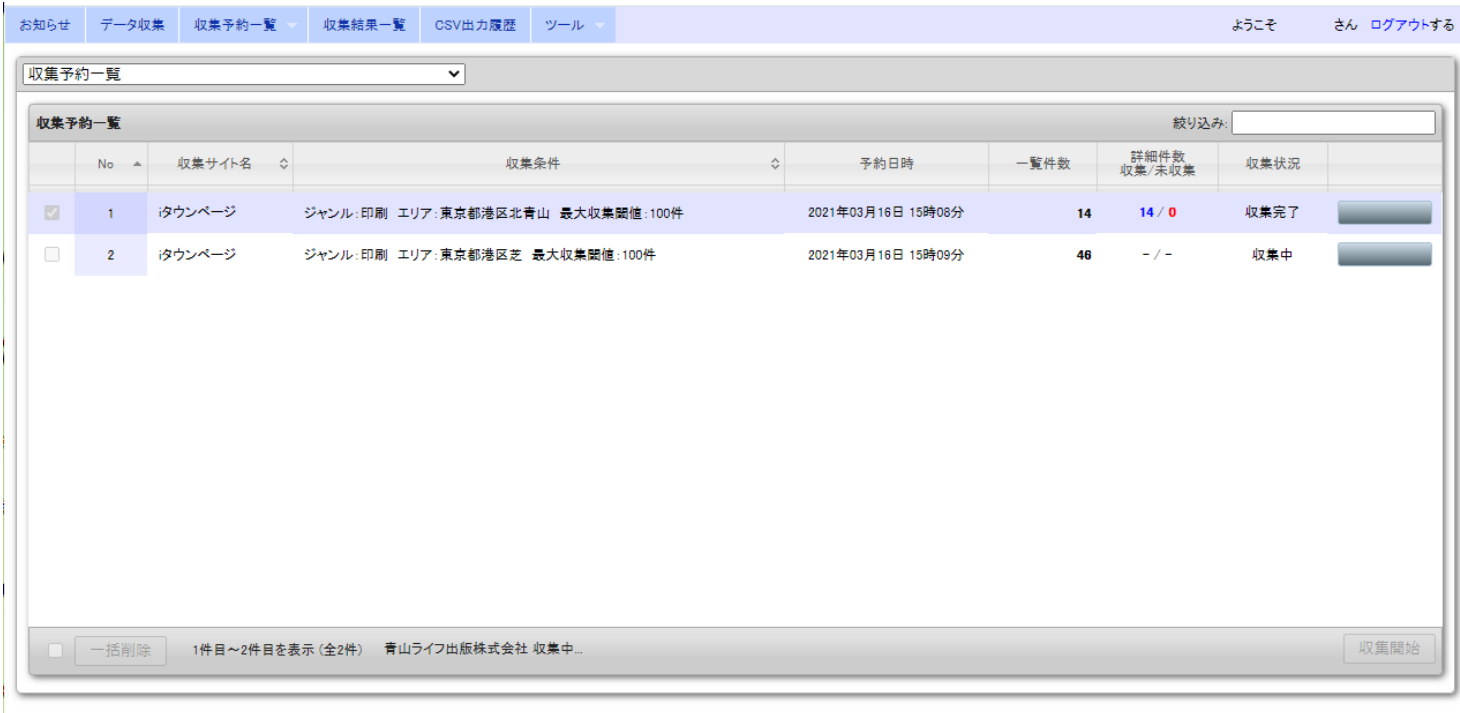

12

#### **収集予約一覧(照会) 画面**

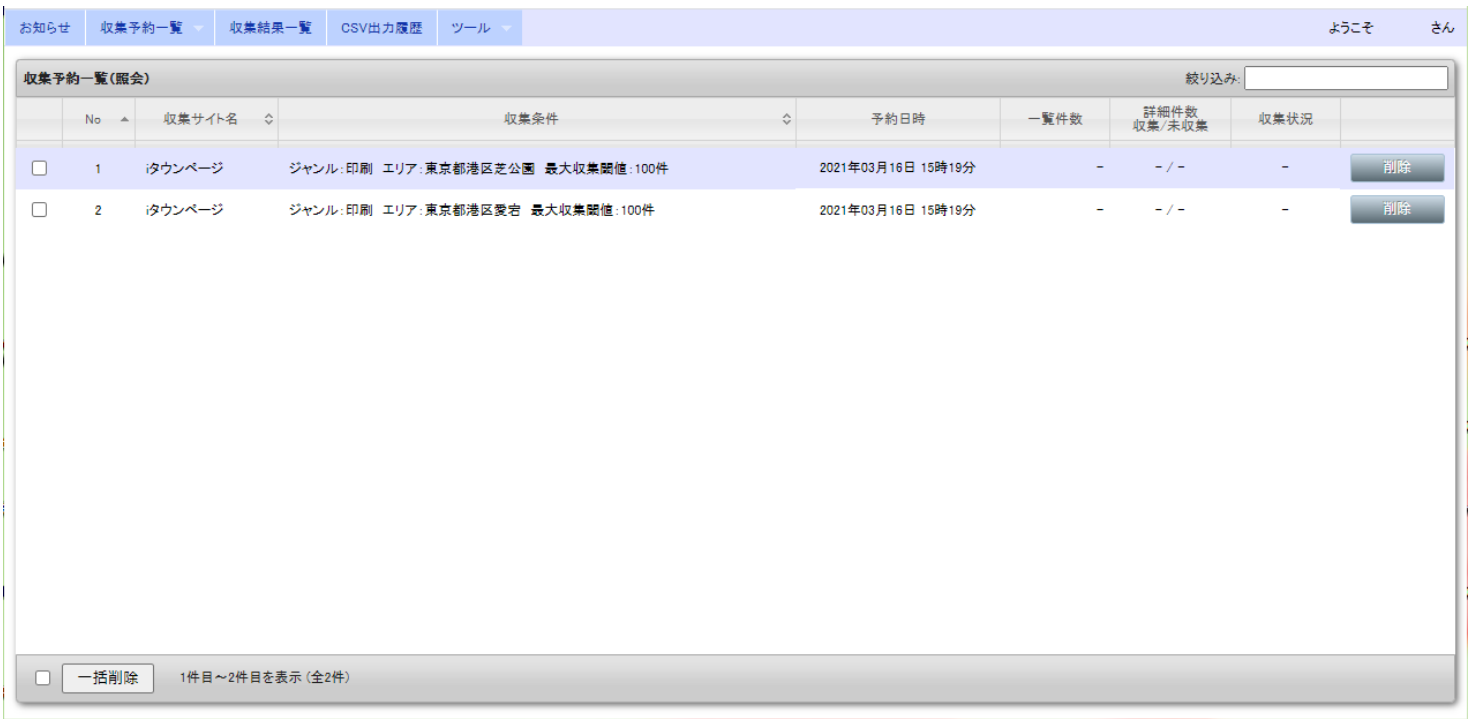

こちらの画面で予約済みでまだ収集していない予約の一覧がご確認頂けます。

※ 一覧件数・詳細件数収集/未収集・収集状況 は特に何も表示されません。

※ 各リスト右側の「削除」ボタンをクリックすると、そのリストを削除することができます。

※ 各リスト左側のチェックボックスにチェックを入れると、左下の「一括削除」ボタンで一括削除す ることができます。

#### **収集予約一覧(収集済み) 画面**

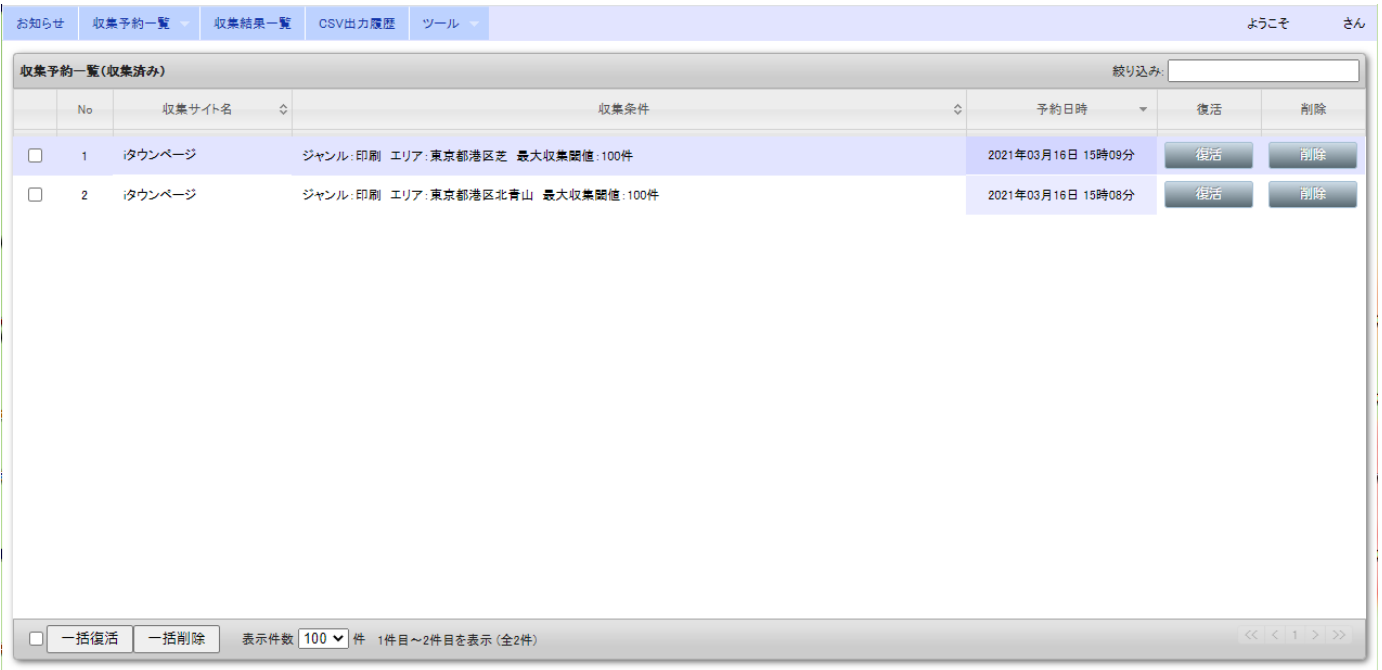

こちらの画面で収集済みの予約の一覧がご確認頂けます。

※ 各リストの右側の「復活」ボタンをクリックすると、再度予約リストに復活し、予約収集する音が

できます。収集予約一覧(照会)画面で確認することができます。

※ 各リスト左側のチェックボックスにチェックを入れると、左下の「一括復活」で一括復活すること

ができます。

- ※ 各リスト右側の「削除」ボタンをクリックすると、そのリストを削除することができます。
- ※ 各リスト左側のチェックボックスにチェックを入れると、左下の「一括削除」ボタンで一括削除す ることができます。
- ※ 左下のチェックボックスにチェックを入れると、全ての予約リストが選択されて、一括復活・一括 削除ができます。

14

#### **収集結果一覧画面**

収集が完了しましたら、上部の収集結果一覧のタブをクリックして、収集結果一覧に移動してください。

予約収集されたリストは、収集方法の蘭に「予約収集」と表示されます。

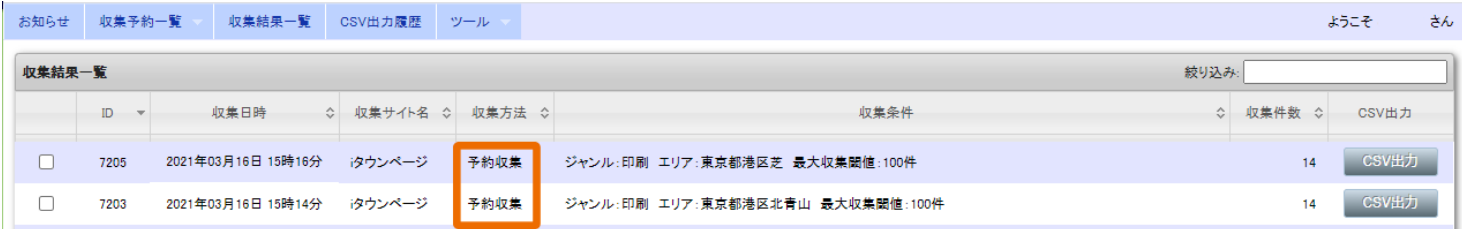

「CSV出力」ボタンをクリックすると収集したリストを出力頂けます。

\*CSV出力はすべての予約収集が完了しなくても途中での出力も可能です。

ご利用に合わせて随時出力を行っていただけますので便利にご活用頂けます。

サイトによっては途中で収集が途中で止まってしまったり、収集が出来ないことがございます。 その際は再度その収集条件で予約を行い実行して下さい。

# 企業リスト収集なら!

# 収集制限なしで圧倒的低価格のListoru

<http://www.listoru.com/>

**サイトによってサイト側での検索上限がございます**

**一度に収集が可能なのがその上限までになります**

16